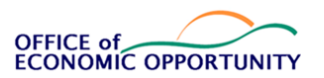

# Standard Operating Procedures Manual

|           | Click Household in the left nav.                                                                                                    |
|-----------|----------------------------------------------------------------------------------------------------|
| Household | Click "New" to create a new household.<br>Enter all the required fields.<br>Save                                                                                                   |
| Household | Click Household in the left nav.<br>Click "New" to create a new household.<br>Enter the same Street Address 1, City, State, Zip Code as a previously entered<br>household.<br>Save |
| Household | Within a household<br>Change Mailing Address Same from Yes to No                                                                                                    |
| Household | Within a household<br>Change Mailing Address Same from No to Yes                                                                                                    |

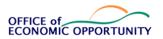

### Standard Operating Procedures Manual

| Applicant | Click on Applicant in the left nav and click New for a new applicant.<br>Enter/select the newly created household from the look up field.<br>Enter all the required fields.<br>Save                                                                           |
|-----------|----------------------------------------------------------------------------------------------------|
| Applicant | Click on Applicant in the left nav and click New for a new applicant.<br>Enter/select the newly created household from the look up field.<br>For SSN, enter the same value as a previously entered Applicant. Enter all the<br>other required fields.<br>Save |
| CM Event  | From an Applicant, click on the CM Event tab (not the left nav)<br>Click "+ New CM Event"                                                                                                    |
| CM Event  | With a new CM Event, fill out the required fields and save.                                                                                                    |
| CM Event  | From an existing waitlisted CM Event, assign a Case Worker. Save.                                                                                                    |

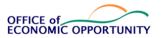

### **Community Action Results Database System (CARDS)**

Standard Operating Procedures Manual

| CM Event                                         | From an existing pending CM Event, fill in the Acceptance Date. Save.                                                                                                    |
|--------------------------------------------------|----------------------------------------------------------------------------------------------------|
| CM Event                                         | From an existing waitlisted CM Event, select a Refusal State Code and Refusal Date. Save.                                                                                                    |
| CM Event                                         | From an existing In Program CM Event, select a Discharge State Code and Discharge Date                                                                                                    |
| Family                                           | From an existing CM Event that is either Waitlisted, Pending or In Program, click on the Family tab.                                                                                                    |
| Family                                           | From an existing CM Event that is either Waitlisted, Pending or In Program, add<br>New Applicant or add existing Applicants to increase the number of people in the<br>family                                                                                                    |
| Financials and<br>Benefits                       | From a CM Event, click on the Financials and Benefits tab, click on New Financials<br>and Benefits.<br>Fill in required fields and Save.                                                                                                    |
| Financials and<br>Benefits                       | Close the entered Financials and Benefits, and refresh the CM Event                                                                                                    |
| Form and<br>Income<br>Eligibility<br>Calculation | Login to the new system and click the Applicants tab.<br>Find desired Applicant in the list and select.<br>Click on "CM Event" and select desired Event.<br>Click on "Budget"<br>Income Eligibility is an automated calculation based on income in the poverty<br>table. It appears as a notification in top tool bar. |

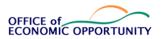

# Standard Operating Procedures Manual

| Budgets<br>(related to CM<br>Event only) | From a CM Event, click on the Budget tab. Click + New Budget<br>Give the Budget a name. Enter optional fields. Save.                                                                                                    |
|------------------------------------------|----------------------------------------------------------------------------------------------------|
| Savings                                  | Login to the new system and click the Applicants tab.<br>Find desired Applicant in the list and select.<br>Click on "CM Event" and select desired Event.<br>Click on "Savings" then "+ New Savings"<br>Enter all required and optional fields.<br>Click the Save button. |
| Threshold                                | From a CM Event, click on ROMA tab. Select + New Threshold<br>Enter optional fields and save                                                                                                    |

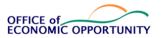

Standard Operating Procedures Manual

| Services    | Login to the new system and click the Applicants tab.<br>Find desired Applicant in the list and select.<br>Click on "CM Event".<br>Click on "Related" then "Services" in the dropdown menu.<br>Click on "+New Service(Custom)"<br>Enter all required and optional fields<br>Click the Save button.                                            |
|-------------|----------------------------------------------------------------------------------------------------|
| Referral    | Login to the new system and click the Applicants tab.<br>Find desired Applicant in the list and select.<br>Click on "CM Event" then select desired Event<br>Click on "Related" and find "Referrals" in dropdown field.<br>Select "Referral" and click on "+New Referral"<br>Enter all required and optional fields.<br>Click the Save button. |
| Action Plan | Login to the new system and click the Applicants tab.<br>Find desired Applicant in the list and select.<br>Click on "Action Plan" then "+ New Action Plan"<br>Enter all required and optional fields.<br>Click the Save button.                                                                                                    |

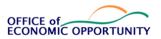

### Standard Operating Procedures Manual

| Contact and<br>Case Notes | Login to the new system and click the Applicants tab.<br>Find desired Applicant in the list and select.<br>Click on "CM Event" then select desired Event<br>Click on "Related" and find "Contact and Case Notes" in dropdown field.<br>Select "Contact and Case Notes" and create new.<br>Enter all required and optional fields.<br>Click the Save button.       |
|---------------------------|----------------------------------------------------------------------------------------------------|
| Supplemental<br>Notes     | Login to the new system and click the Applicants tab.<br>Find desired Applicant in the list and select.<br>Click on "CM Event" then select desired Event<br>Select "Related" and find "Supplemental Notes" in the dropdown field.<br>Select "Supplemental Notes" and "New Supplemental Note"<br>Enter all required and optional fields.<br>Click the Save button. |

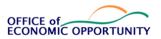

Standard Operating Procedures Manual

| Assessments          | Login to the new system and click the Applicants tab.<br>Find desired Applicant in the list and select.<br>Click on "CM Event" then select desired Event<br>Select "Related" and find "Assessments" in the dropdown field.<br>Select "Assessments" and "New Assessment"<br>Enter all required and optional fields.                                              |
|----------------------|----------------------------------------------------------------------------------------------------|
|                      | Click the Save button.                                                                                                    |
| School<br>Assessment | Login to the new system and click the Applicants tab.<br>Find desired Applicant in the list and select.<br>Click on "CM Event" then select desired Event<br>Select "Related" and find "School Assessment" in the dropdown field.<br>Select "School Assessment" and "New School Assessment"<br>Enter all required and optional fields.<br>Click the Save button. |